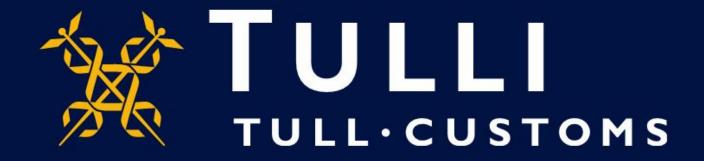

## Uljas Database User Manual How to store a search

https://uljas.tulli.fi

## "Store" function in Uljas (previously "My queries")

- You can save searches made on regular basis by using the Store function in Uljas.
- This feature is convenient, for instance, when you have several commodity codes to follow. When storing the search, there is no need to search for the commodity code again each time.
- If you encounter problems, please contact the Statistics Service at <u>statistics@tulli.fi</u> or tel. +358 295 52335 (Mondays to Fridays 9.00–14.30)

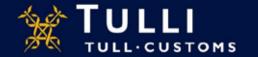

- You can start using the Store function by logging into Uljas.
- First you have to create a username and password. Please save the username and password, as they cannot be restored!

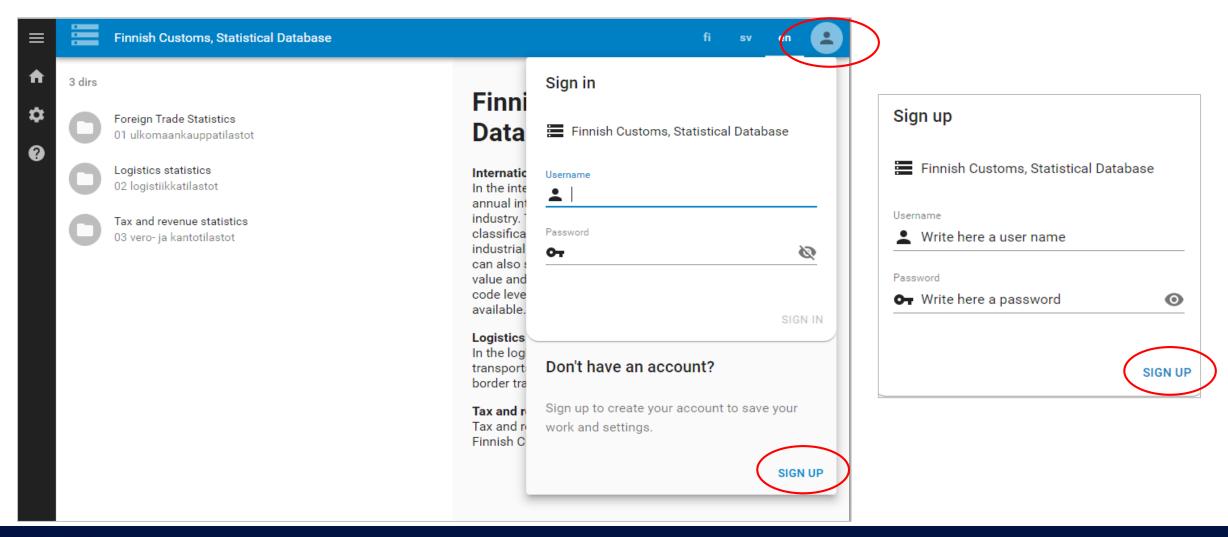

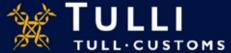

- When you have performed the search you wish to save, click on the "Store" button.
- You can give the stored search a name in the "Label" field. You can describe it in the "Subtitle" field. By selecting "Time limits in title", Uljas will automatically generate a detail in the name showing the time period selected for the view.

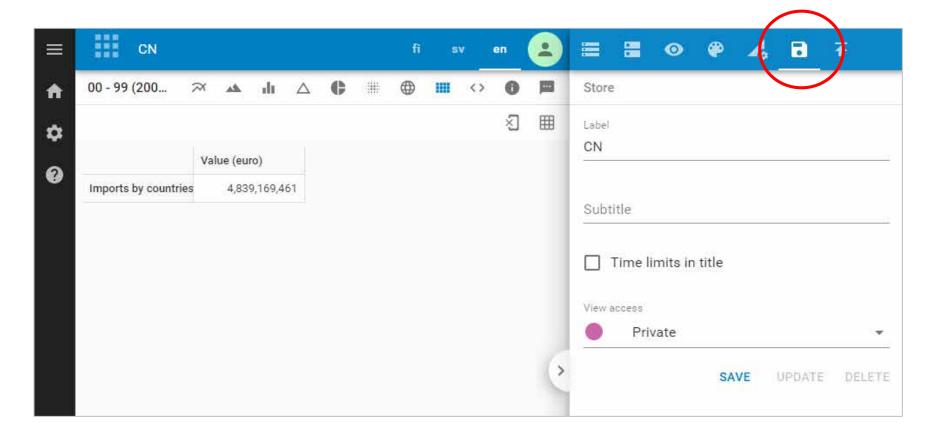

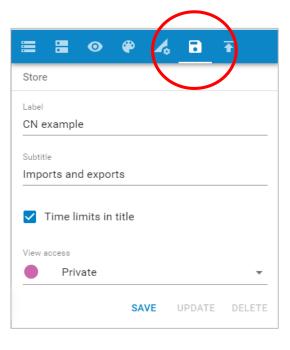

You can select "Private" or "Protected" as the view access. The "Private" view is only shown when logged in with the username that created the view. The "Protected" view can be shared with others with a Graph Viewer or API link.

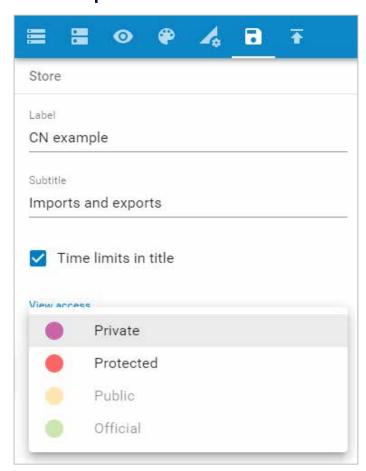

Save – create a new saved search Update – edit an existing saved search Delete – delete the saved search

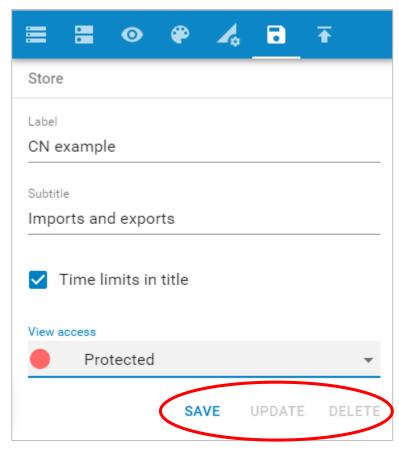

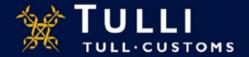

The saved search can be accessed from under the cube ("View") that the saved search relates to. This requires that you are logged into Uljas.

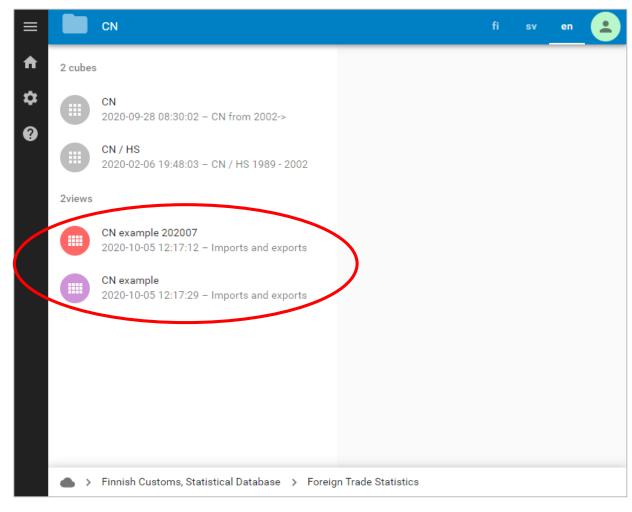

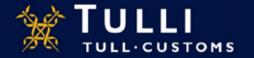